## Cisco TelePresence TRC6 Quick Reference Guide CE9.2

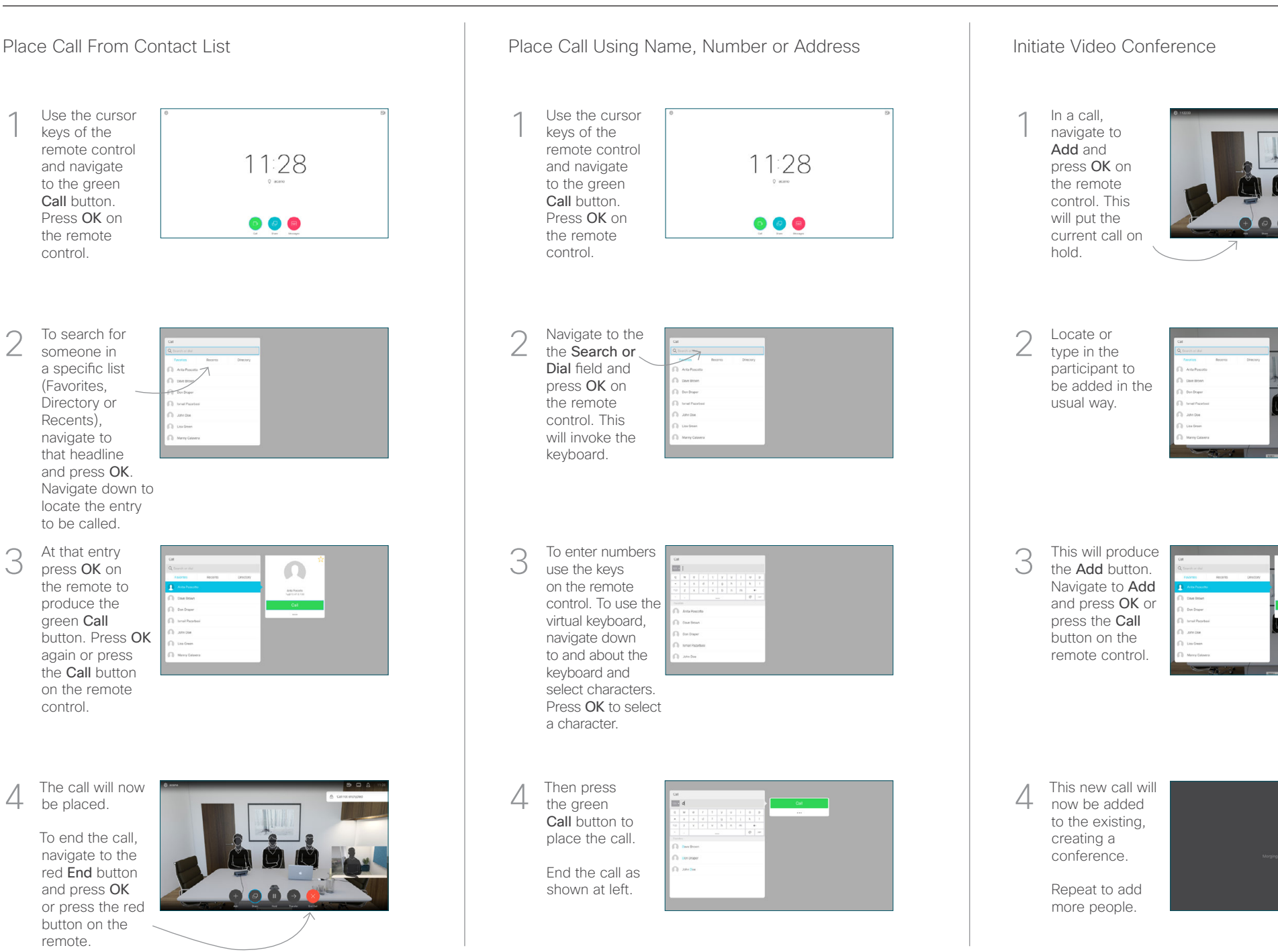

button on the remote.

be placed. To end the call, navigate to the red End button and press OK

At that entry press OK on the remote to produce the green Call

to be called.

To search for someone in a specific list (Favorites, Directory or Recents), navigate to that headline and press OK.

2

3

1

again or press the Call button on the remote control.

Use the cursor keys of the remote control and navigate to the green Call button. Press OK on the remote control.

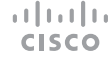

## Cisco TelePresence TRC6 Quick Reference Guide CE9.2

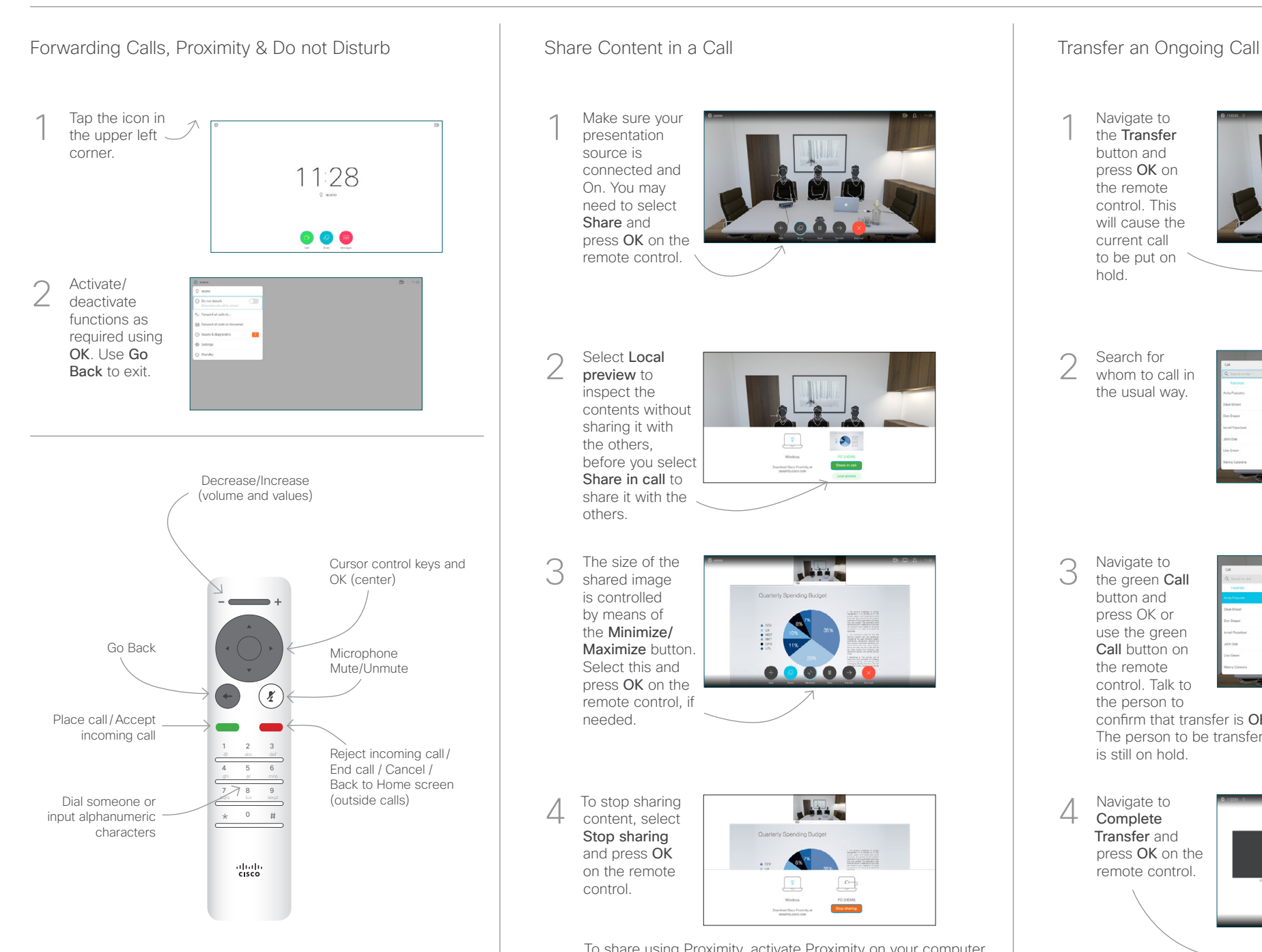

Make sure your presentation source is connected and On. You may need to select Share and press OK on the remote control. 1

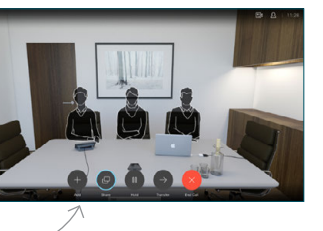

Select Local preview to inspect the contents without sharing it with the others, before you select Share in call to share it with the 2

others.

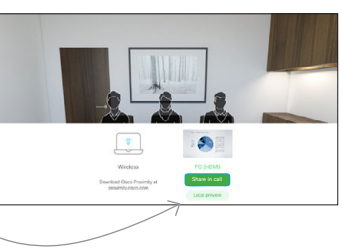

The size of the shared image is controlled by means of the Minimize/ Maximize button. Select this and press OK on the remote control, if needed. 3

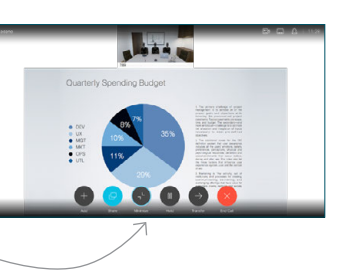

To stop sharing content, select Stop sharing and press OK on the remote control.

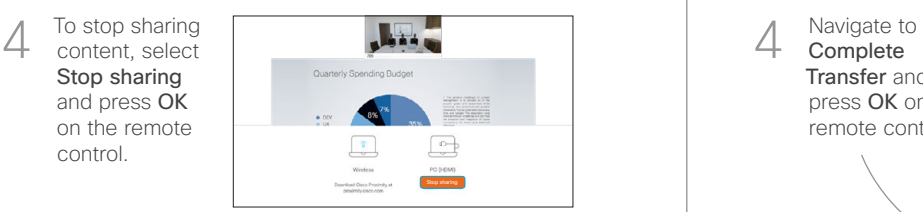

To share using Proximity, activate Proximity on your computer. Once paired you will be offered to share your screen.

Navigate to the Transfer button and press OK on the remote control. This will cause the current call to be put on hold. 1

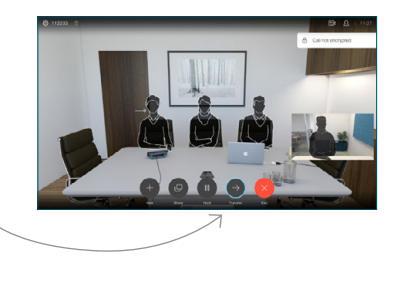

Search for whom to call in the usual way. 2

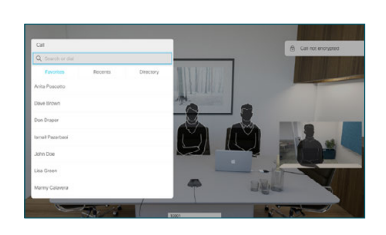

Navigate to the green Call button and press OK or use the green Call button on the remote control. Talk to 3

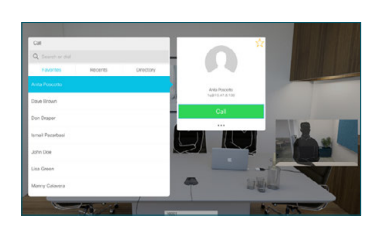

the person to confirm that transfer is OK. The person to be transferred is still on hold.

**Complete** Transfer and press OK on the remote control.  $\Delta$ 

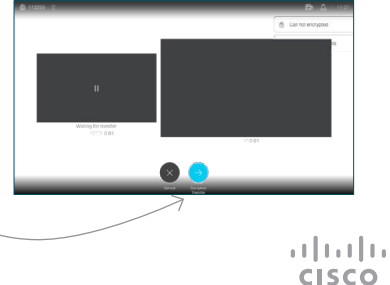